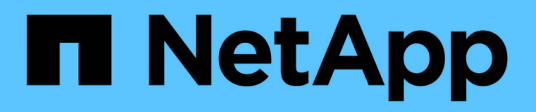

### **Ausdrücke in Dashboard-Widgets**

OnCommand Insight

NetApp April 01, 2024

This PDF was generated from https://docs.netapp.com/de-de/oncommand-insight/howto/expressionsexample-read-iops-percentage.html on April 01, 2024. Always check docs.netapp.com for the latest.

# **Inhalt**

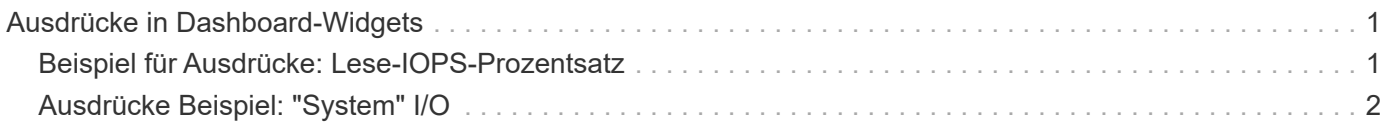

## <span id="page-2-0"></span>**Ausdrücke in Dashboard-Widgets**

Ausdrücke in Zeitreihen-Widgets ermöglichen es Ihnen, Daten basierend auf Berechnungen mit Metriken Ihrer Wahl anzuzeigen.

In einem Dashboard können Sie mit einem Widget mit beliebigen Zeitreihen (Linie, Spline, Bereich, gestapelter Bereich) Ausdrücke aus von Ihnen ausgewählten Metriken erstellen und das Ergebnis dieser Ausdrücke in einem einzigen Diagramm anzeigen. Die folgenden Beispiele verwenden Ausdrücke, um bestimmte Probleme zu lösen. Im ersten Beispiel möchten wir den IOPS-Wert für alle Storage Assets in unserer Umgebung als Prozentsatz von IOPS insgesamt darstellen. Das zweite Beispiel gibt uns einen Einblick in das "System" oder den "Overhead" der IOPS in unserer Umgebung, d. h. die IOPS, die nicht aus dem Lesen oder Schreiben von Daten stammen.

### <span id="page-2-1"></span>**Beispiel für Ausdrücke: Lese-IOPS-Prozentsatz**

Mithilfe von Ausdrücken können Sie Metriken auf alternative Weise anzeigen, wie z. B. Prozentsatz der Gesamtmenge.

### **Über diese Aufgabe**

In diesem Beispiel möchten wir Lese-IOPS als Prozentsatz der gesamten IOPS anzeigen. Sie können sich dies als folgende Formel vorstellen:

• Leseprozentsatz = (Lese-IOPS/Gesamt-IOPS) x 100

Diese Daten können in einem Liniendiagramm auf Ihrem Dashboard angezeigt werden. Um dies zu tun, führen Sie folgende Schritte aus:

### **Schritte**

- 1. Erstellen Sie ein neues Dashboard oder öffnen Sie ein vorhandenes Dashboard im **Edit-Modus**.
- 2. Fügen Sie ein Widget zum Dashboard hinzu. Wählen Sie **Flächendiagramm**.

Das Widget wird im Bearbeitungsmodus geöffnet. Standardmäßig wird eine Abfrage mit **IOPS - Total** für **Storage**-Assets angezeigt. Wählen Sie bei Bedarf einen anderen Asset-Typ aus.

3. Klicken Sie auf die Schaltfläche **in Ausdruck konvertieren**.

Die aktuelle Abfrage wird in den Ausdrucksmodus konvertiert. Beachten Sie, dass Sie den Asset-Typ im Expression-Modus nicht ändern können. Beachten Sie, dass während Sie sich im Ausdruckmodus befinden, die Schaltfläche in **revert to Query** geändert wird. Klicken Sie auf diese Option, wenn Sie jederzeit wieder in den Abfragemodus wechseln möchten. Beachten Sie, dass durch Umschalten zwischen den Modi die Felder auf ihre Standardeinstellungen zurückgesetzt werden.

Bleiben Sie jetzt im **Expression**-Modus.

4. Die Metrik **IOPS - Total** befindet sich jetzt im Feld "a" der alphabetischen Variablen. Klicken Sie im Feld Variable "b" auf **Auswählen** und wählen Sie **IOPS - Lesen**.

Sie können insgesamt fünf alphabetische Variablen für Ihren Ausdruck hinzufügen, indem Sie auf die Schaltfläche**+**klicken, die den Variablenfeldern folgt. Für unser Beispiel mit dem Prozentsatz "Lesen"

benötigen wir nur die IOPS insgesamt ("a") und die IOPS für Lesevorgänge ("b").

- 5. Im Feld **Ausdruck** verwenden Sie die Buchstaben, die jeder Variablen entsprechen, um Ihren Ausdruck zu erstellen. Wir wissen, dass *Read Percentage = (Read IOPS / Total IOPS) x 100*, daher würden wir diesen Ausdruck wie folgt schreiben:  $(b / a) * 100$
- 6. Das Feld Beschriftung kennzeichnet den Ausdruck. Ändern Sie die Bezeichnung in "Prozentsatz lesen", oder etwas, das für Sie gleichermaßen bedeutsam ist.
- 7. Ändern Sie das Feld Einheiten in "<sup>&</sup>" oder "percent".

Das Diagramm zeigt den prozentualen IOPS-Leseanteil im Zeitverlauf für die ausgewählten Speichergeräte an. Auf Wunsch können Sie einen Filter einstellen oder eine andere Rollup-Methode auswählen. Beachten Sie, dass, wenn Sie **sum** als Rollup-Methode auswählen, alle Prozentwerte addiert werden, die potenziell über 100% liegen können.

8. Klicken Sie auf **Speichern**, um das Diagramm auf Ihrem Dashboard zu speichern.

Sie können auch Ausdrücke in den Widgets **Liniendiagramm**, **Spline Chart** oder **Stacked Area Chart** verwenden.

### <span id="page-3-0"></span>**Ausdrücke Beispiel: "System" I/O**

Ausdrücke geben Ihnen die Freiheit, Daten zu graten, die aus anderen Metriken berechnet werden können.

### **Über diese Aufgabe**

Beispiel 2: OnCommand Insight erwirbt viele Kennzahlen aus Datenquellen. Dazu zählen Lese-, Schreib- und IOPS-Werte. Die von der Erfassung gemeldete Gesamtzahl an IOPS umfasst jedoch manchmal "System"-IOPS. Dabei handelt es sich um solche I/O-Vorgänge, die keinen direkten Teil des Lesens und Schreibens von Daten darstellen. Dieser System-I/O kann auch als "Overhead"-I/O bezeichnet werden, der für einen ordnungsgemäßen Systembetrieb, aber nicht direkt mit Datenoperationen benötigt wird.

Zur Anzeige dieser System-I/OS können die Lese- und Schreib-IOPS von den insgesamt gemeldeten IOPS aus der Übernahme entfernt werden. Die Formel könnte wie folgt aussehen:

• System-IOPS = IOPS insgesamt – (Lese-IOPS + Schreib-IOPS)

Diese Daten können dann in einem Liniendiagramm auf Ihrem Dashboard angezeigt werden. Um dies zu tun, führen Sie folgende Schritte aus:

#### **Schritte**

- 1. Erstellen Sie ein neues Dashboard oder öffnen Sie ein vorhandenes Dashboard im **Edit-Modus**.
- 2. Fügen Sie ein Widget zum Dashboard hinzu. Wählen Sie **Liniendiagramm**.

Das Widget wird im Bearbeitungsmodus geöffnet. Standardmäßig wird eine Abfrage mit **IOPS - Total** für **Storage**-Assets angezeigt. Wählen Sie bei Bedarf einen anderen Asset-Typ aus.

3. Klicken Sie auf die Schaltfläche, um eine Kopie der Abfrage zu erstellen.

Ein Duplikat der Abfrage wird unterhalb des Originals hinzugefügt.

4. Klicken Sie in der zweiten Abfrage auf die Schaltfläche **in Ausdruck konvertieren**.

Die aktuelle Abfrage wird in den Ausdrucksmodus konvertiert. Klicken Sie auf **Zurücksetzen auf Abfrage**, wenn Sie jederzeit wieder in den Abfragemodus wechseln möchten. Beachten Sie, dass durch Umschalten zwischen den Modi die Felder auf ihre Standardeinstellungen zurückgesetzt werden.

Bleiben Sie jetzt im **Expression**-Modus.

- 5. Die Metrik **IOPS Total** befindet sich jetzt im Feld "a" der alphabetischen Variablen. Klicken Sie auf **IOPS - Total** und ändern Sie es in **IOPS - Lesen**. .
- 6. Klicken Sie im Feld Variable "b" auf **Auswählen** und wählen Sie **IOPS Schreiben**.
- 7. Im Feld **Ausdruck** verwenden Sie die Buchstaben, die jeder Variablen entsprechen, um Ihren Ausdruck zu erstellen. Wir würden unseren Ausdruck einfach schreiben als: a + b. Wählen Sie im Abschnitt **Anzeige** für diesen Ausdruck**Flächendiagramm**.
- 8. Das Feld Beschriftung kennzeichnet den Ausdruck. Ändern Sie die Bezeichnung in "System IOPS" oder etwas, das für Sie gleichermaßen bedeutsam ist.

Im Diagramm wird die IOPS insgesamt als Liniendiagramm angezeigt. In einem Flächendiagramm wird die Kombination aus Lese- und Schreib-IOPS unterhalb dieser Werte angezeigt. Die Lücke zwischen den beiden gibt die IOPS an, die nicht direkt mit Lese- oder Schreibvorgängen verbunden sind.

9. Klicken Sie auf **Speichern**, um das Diagramm auf Ihrem Dashboard zu speichern.

#### **Copyright-Informationen**

Copyright © 2024 NetApp. Alle Rechte vorbehalten. Gedruckt in den USA. Dieses urheberrechtlich geschützte Dokument darf ohne die vorherige schriftliche Genehmigung des Urheberrechtsinhabers in keiner Form und durch keine Mittel – weder grafische noch elektronische oder mechanische, einschließlich Fotokopieren, Aufnehmen oder Speichern in einem elektronischen Abrufsystem – auch nicht in Teilen, vervielfältigt werden.

Software, die von urheberrechtlich geschütztem NetApp Material abgeleitet wird, unterliegt der folgenden Lizenz und dem folgenden Haftungsausschluss:

DIE VORLIEGENDE SOFTWARE WIRD IN DER VORLIEGENDEN FORM VON NETAPP ZUR VERFÜGUNG GESTELLT, D. H. OHNE JEGLICHE EXPLIZITE ODER IMPLIZITE GEWÄHRLEISTUNG, EINSCHLIESSLICH, JEDOCH NICHT BESCHRÄNKT AUF DIE STILLSCHWEIGENDE GEWÄHRLEISTUNG DER MARKTGÄNGIGKEIT UND EIGNUNG FÜR EINEN BESTIMMTEN ZWECK, DIE HIERMIT AUSGESCHLOSSEN WERDEN. NETAPP ÜBERNIMMT KEINERLEI HAFTUNG FÜR DIREKTE, INDIREKTE, ZUFÄLLIGE, BESONDERE, BEISPIELHAFTE SCHÄDEN ODER FOLGESCHÄDEN (EINSCHLIESSLICH, JEDOCH NICHT BESCHRÄNKT AUF DIE BESCHAFFUNG VON ERSATZWAREN ODER -DIENSTLEISTUNGEN, NUTZUNGS-, DATEN- ODER GEWINNVERLUSTE ODER UNTERBRECHUNG DES GESCHÄFTSBETRIEBS), UNABHÄNGIG DAVON, WIE SIE VERURSACHT WURDEN UND AUF WELCHER HAFTUNGSTHEORIE SIE BERUHEN, OB AUS VERTRAGLICH FESTGELEGTER HAFTUNG, VERSCHULDENSUNABHÄNGIGER HAFTUNG ODER DELIKTSHAFTUNG (EINSCHLIESSLICH FAHRLÄSSIGKEIT ODER AUF ANDEREM WEGE), DIE IN IRGENDEINER WEISE AUS DER NUTZUNG DIESER SOFTWARE RESULTIEREN, SELBST WENN AUF DIE MÖGLICHKEIT DERARTIGER SCHÄDEN HINGEWIESEN WURDE.

NetApp behält sich das Recht vor, die hierin beschriebenen Produkte jederzeit und ohne Vorankündigung zu ändern. NetApp übernimmt keine Verantwortung oder Haftung, die sich aus der Verwendung der hier beschriebenen Produkte ergibt, es sei denn, NetApp hat dem ausdrücklich in schriftlicher Form zugestimmt. Die Verwendung oder der Erwerb dieses Produkts stellt keine Lizenzierung im Rahmen eines Patentrechts, Markenrechts oder eines anderen Rechts an geistigem Eigentum von NetApp dar.

Das in diesem Dokument beschriebene Produkt kann durch ein oder mehrere US-amerikanische Patente, ausländische Patente oder anhängige Patentanmeldungen geschützt sein.

ERLÄUTERUNG ZU "RESTRICTED RIGHTS": Nutzung, Vervielfältigung oder Offenlegung durch die US-Regierung unterliegt den Einschränkungen gemäß Unterabschnitt (b)(3) der Klausel "Rights in Technical Data – Noncommercial Items" in DFARS 252.227-7013 (Februar 2014) und FAR 52.227-19 (Dezember 2007).

Die hierin enthaltenen Daten beziehen sich auf ein kommerzielles Produkt und/oder einen kommerziellen Service (wie in FAR 2.101 definiert) und sind Eigentum von NetApp, Inc. Alle technischen Daten und die Computersoftware von NetApp, die unter diesem Vertrag bereitgestellt werden, sind gewerblicher Natur und wurden ausschließlich unter Verwendung privater Mittel entwickelt. Die US-Regierung besitzt eine nicht ausschließliche, nicht übertragbare, nicht unterlizenzierbare, weltweite, limitierte unwiderrufliche Lizenz zur Nutzung der Daten nur in Verbindung mit und zur Unterstützung des Vertrags der US-Regierung, unter dem die Daten bereitgestellt wurden. Sofern in den vorliegenden Bedingungen nicht anders angegeben, dürfen die Daten ohne vorherige schriftliche Genehmigung von NetApp, Inc. nicht verwendet, offengelegt, vervielfältigt, geändert, aufgeführt oder angezeigt werden. Die Lizenzrechte der US-Regierung für das US-Verteidigungsministerium sind auf die in DFARS-Klausel 252.227-7015(b) (Februar 2014) genannten Rechte beschränkt.

#### **Markeninformationen**

NETAPP, das NETAPP Logo und die unter [http://www.netapp.com/TM](http://www.netapp.com/TM\) aufgeführten Marken sind Marken von NetApp, Inc. Andere Firmen und Produktnamen können Marken der jeweiligen Eigentümer sein.